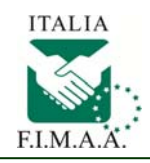

Accedi al sito www.fimaa.it e seleziona il banner *ACCESSO AREA RISERVATA*

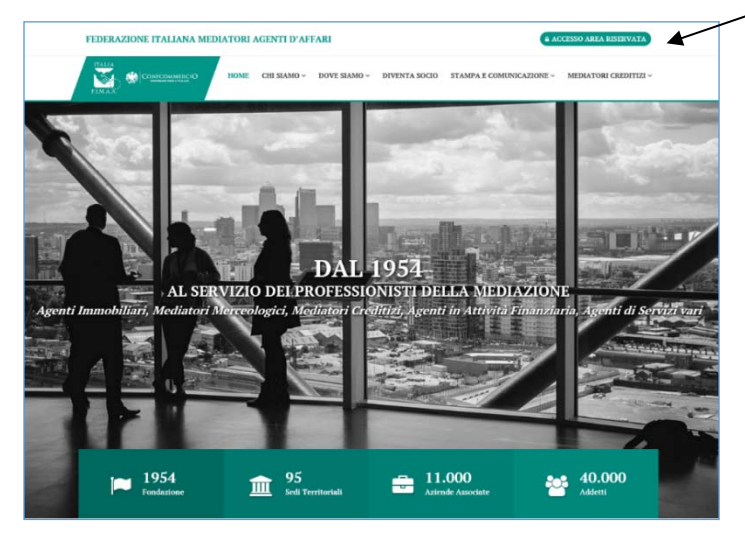

Inserire le credenziali *Utente / Password* del Tesseramento (es.: FimaaRM0000 / \*\*\*\*\* ) e premi il tasto *Accedi*

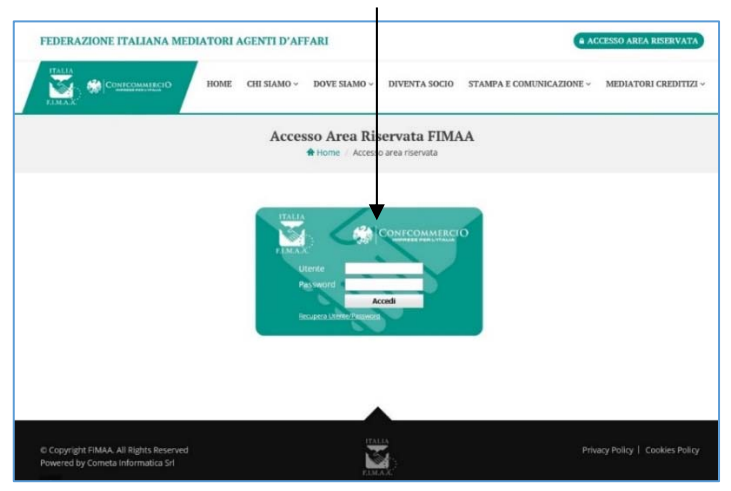

## Seleziona il banner *SIF Sistema Informativo FIMAA*

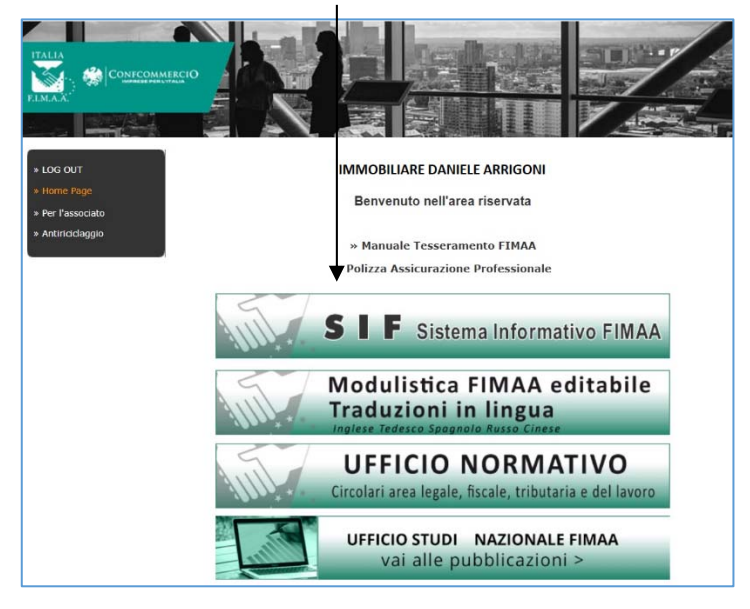

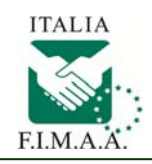

## Seleziona il banner *GETEF Gestione Tesseramento FIMAA 2020*

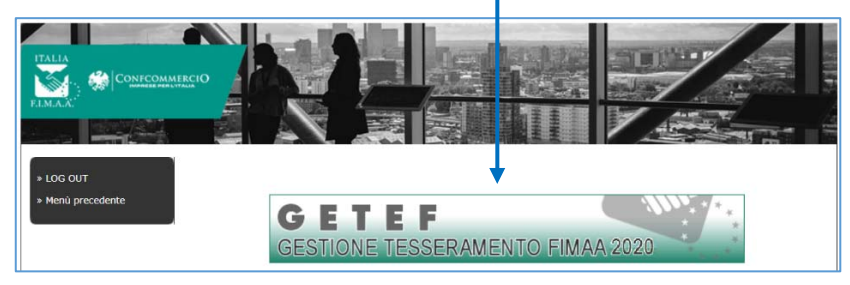

## Seleziona la voce di menù *Ristampa Certificati*

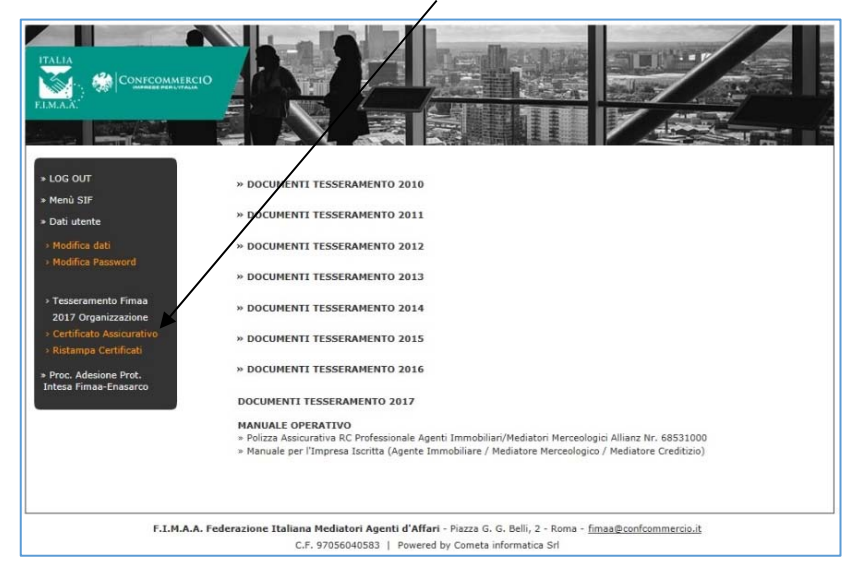

Per ristampare il/i Certificato/i Assicurativi (dal 2013) devi selezionare *l'Anno e premere il tasto Ristampa*

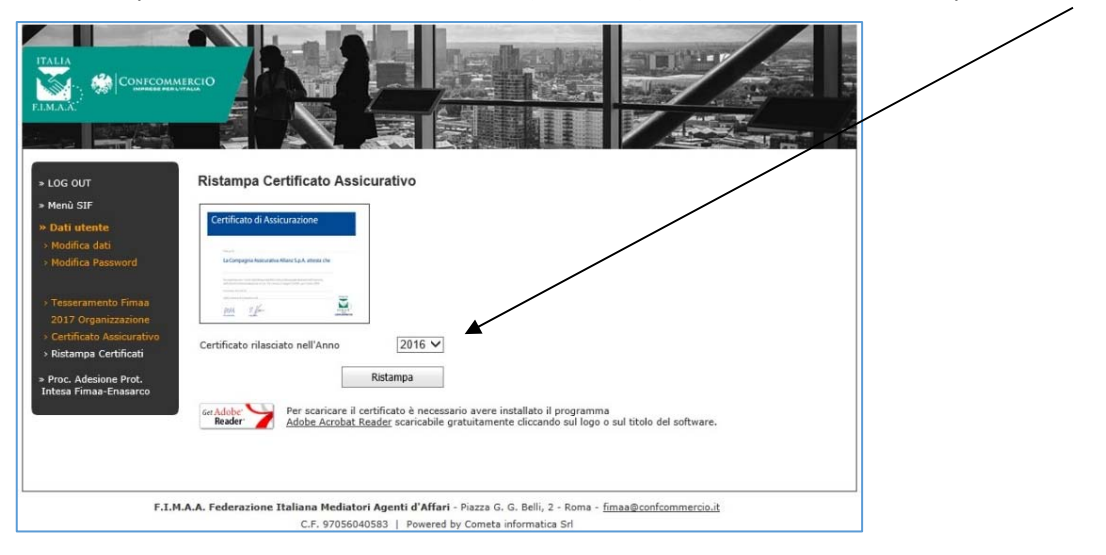